## **Come impostare le notifiche degli eventi del Dottorato How to set up PhD events notifications**

Collegarsi al sito: <http://www.dirittopersonamercatophd.unito.it/do/home.pl> e cliccare sulla voce evidenziata in figura "Calendario Attività, eventi e seminari"

Connect to the site: <http://www.dirittopersonamercatophd.unito.it/do/home.pl> and click the item highlighted in the figure "Calendario Attività, eventi e seminari "

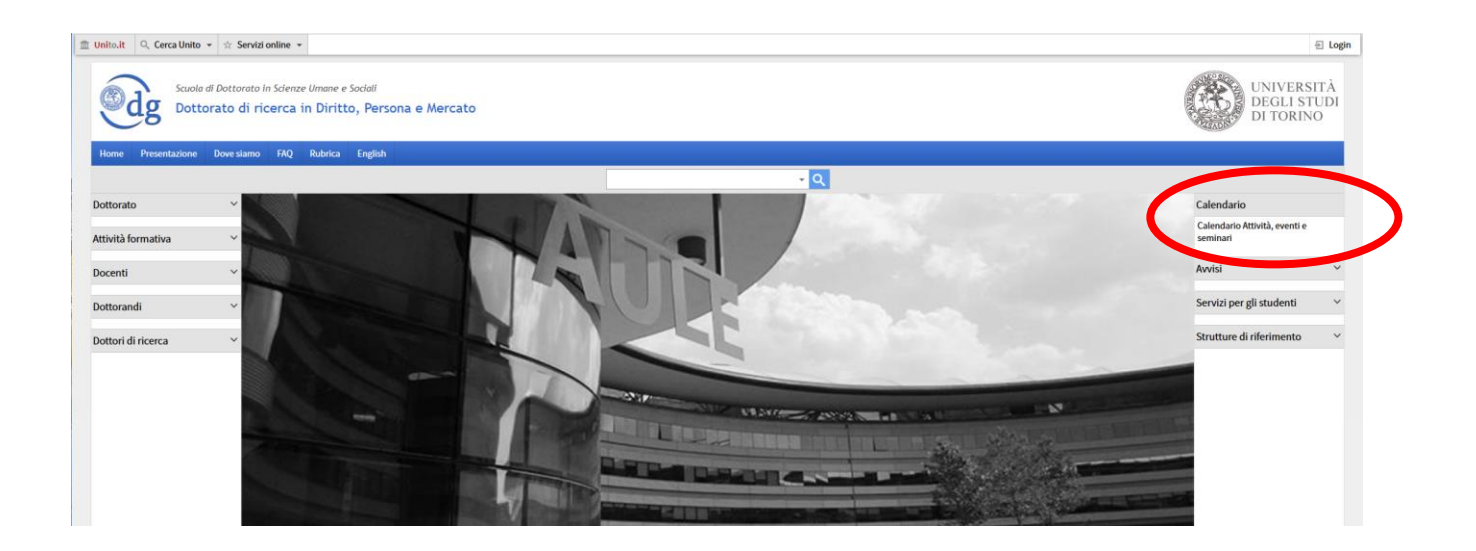

Cliccare su "+Google calendario" in basso a destra

Click on "+Google calendario" bottom right

## Sei in: Home > Calendario

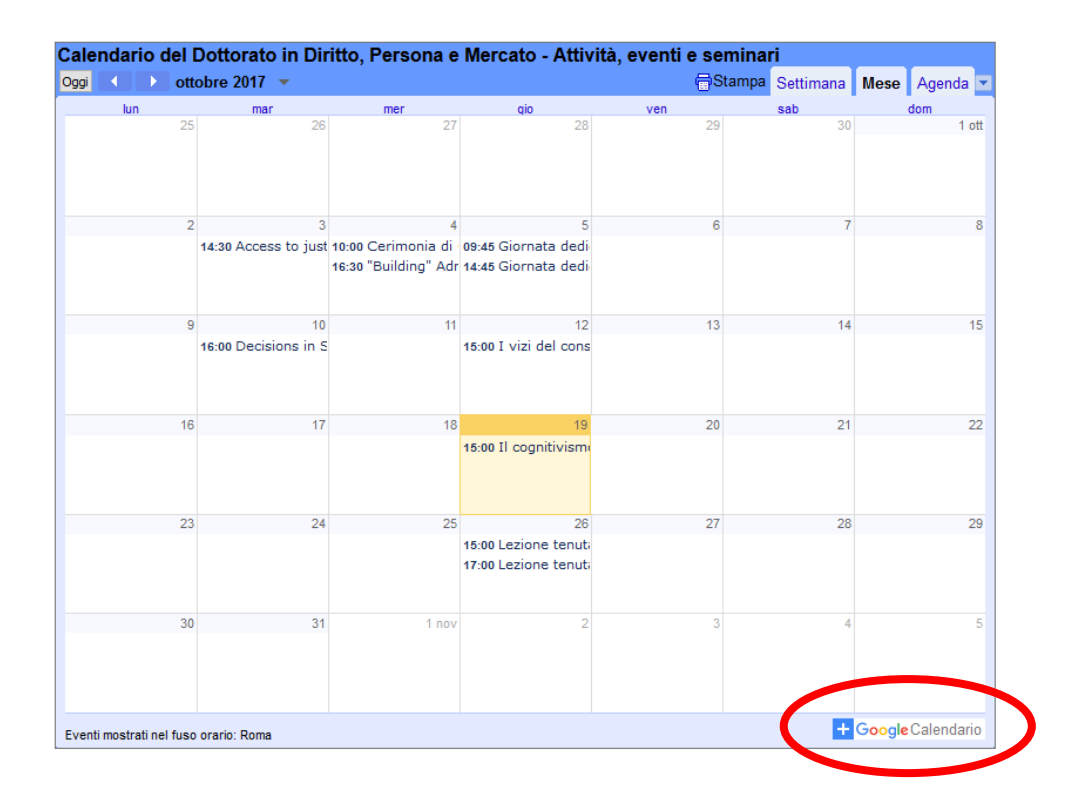

Inserire le credenziali SCU nel formato in cui lo username è di 8 caratteri (il primo è l'iniziale del nome e i successivi sono le prime 7 lettere del cognome – salvo eccezioni) ed effettuare il login

Enter the SCU credentials in the format where the username is 8 characters (the first is the initials of the name and the next are the first 7 letters of the last name - except for exceptions) and log in

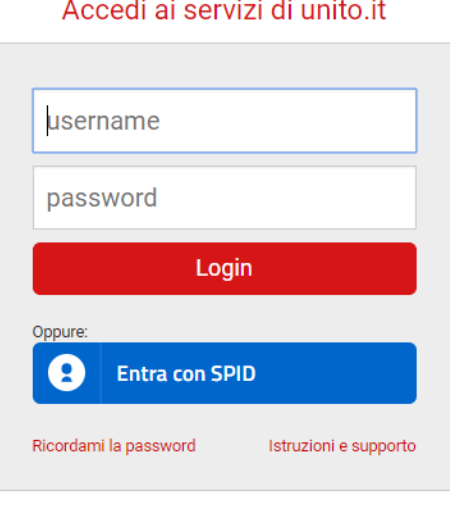

Registrati al portale

Seguire la procedura cliccando nelle parti evidenziate per aggiungere il calendario ed impostare le notifiche: Follow the procedure by clicking the highlighted parts to add the calendar and set notifications:

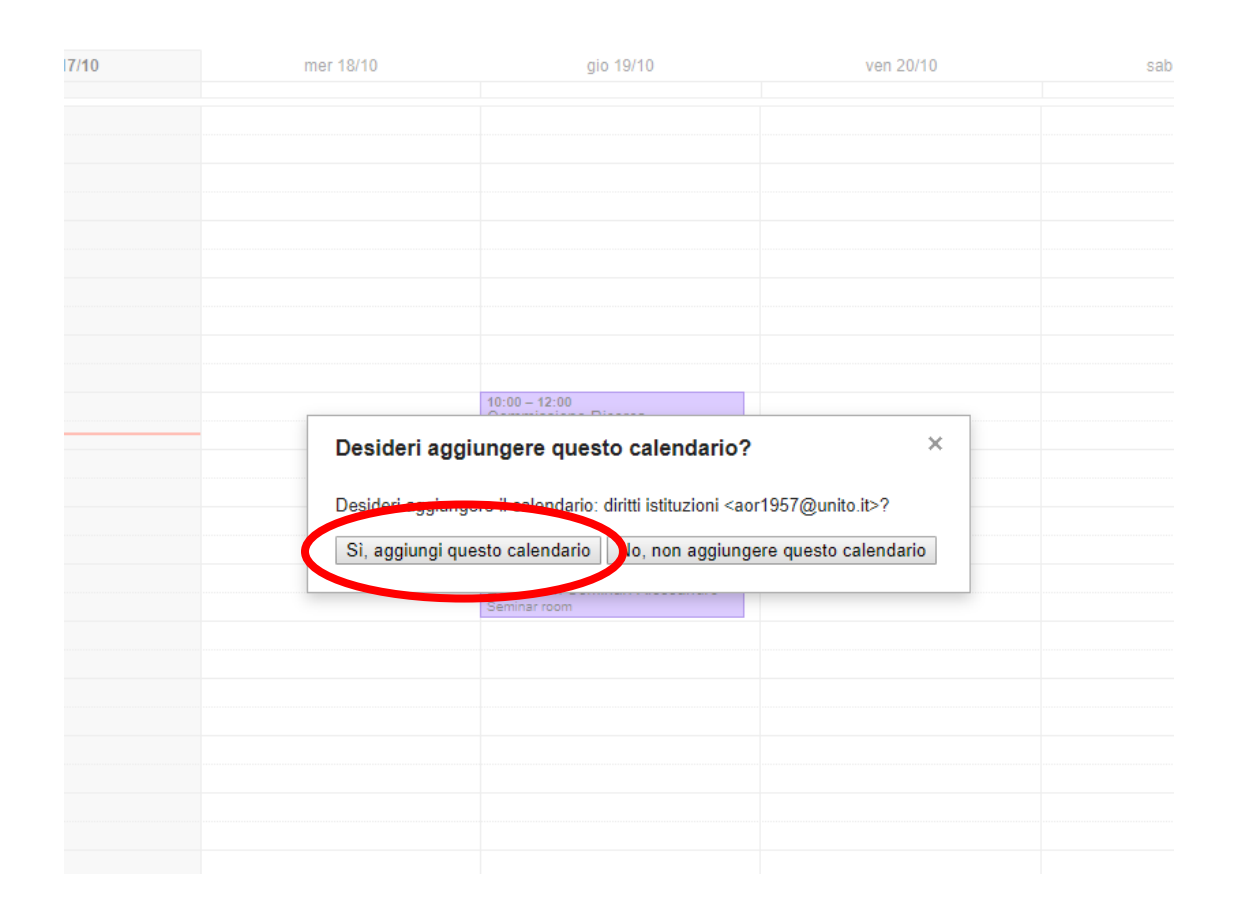

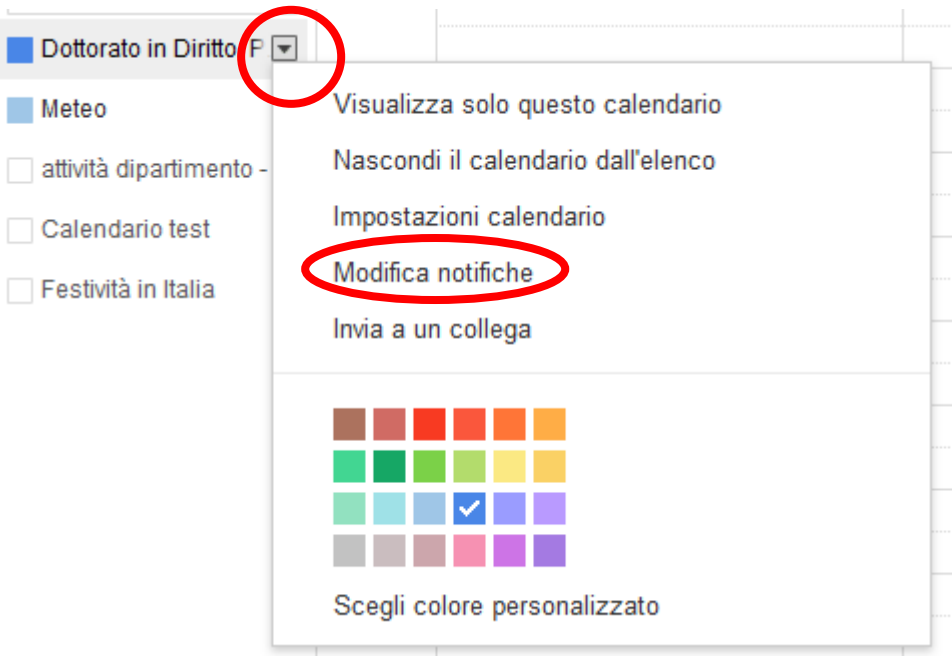

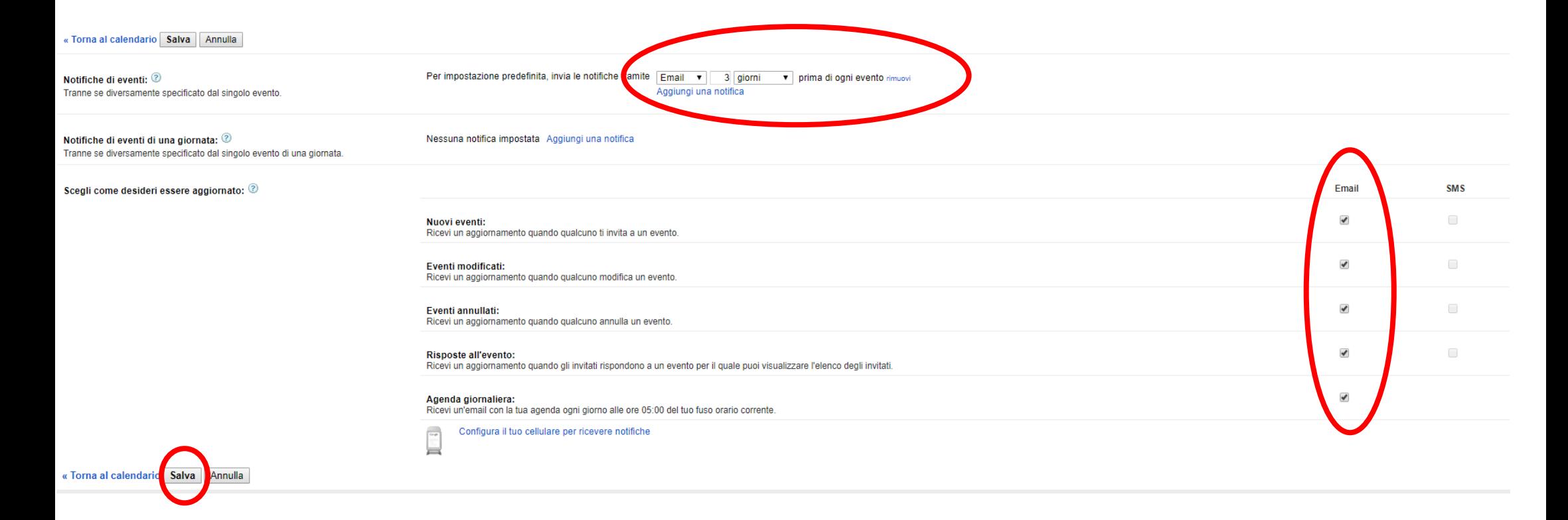

Per eventuale supporto nella configurazione: redazioneweb.cle@unito.it

For any configuration support: redazioneweb.cle@unito.it